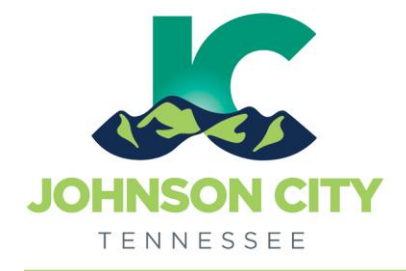

Go to [www.johnsoncitytn.org](http://www.johnsoncitytn.org/) 

# City of Johnson City – CityView Portal – HVAC Change-out Applications

Revised 3/12/2019

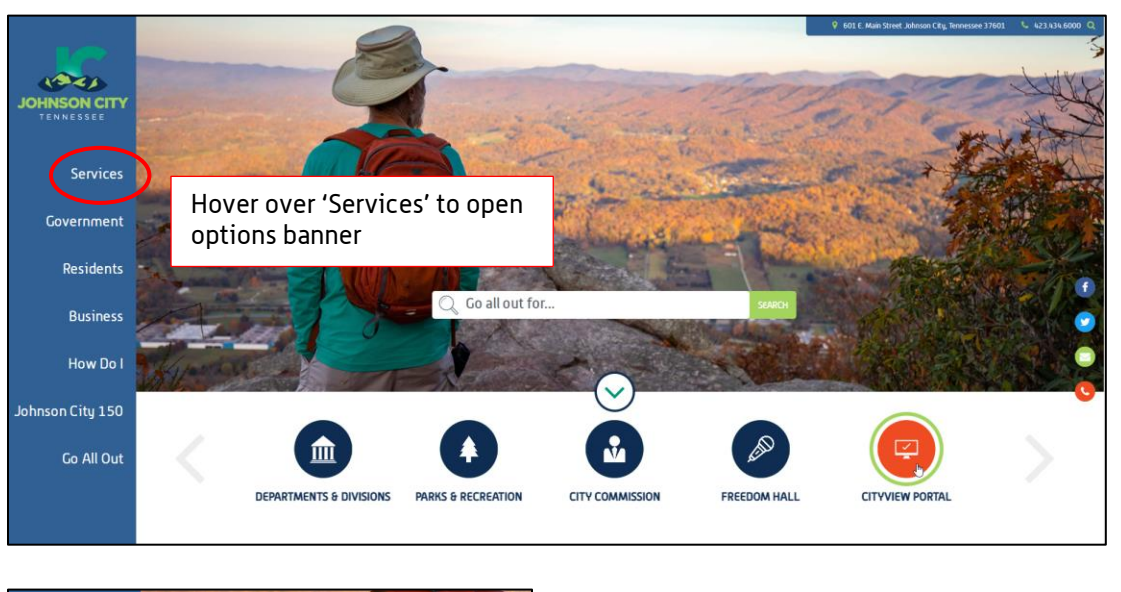

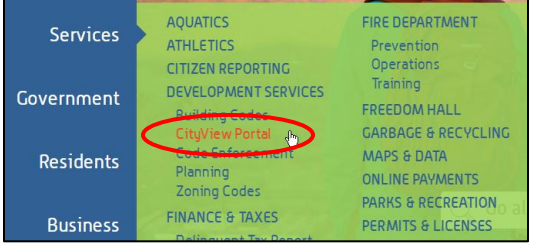

OR, go to:<https://jc-cityviewweb.johnsoncitytn.org/CityViewPortal/>

Click 'Sign In' or click 'Apply for a Building Permit'

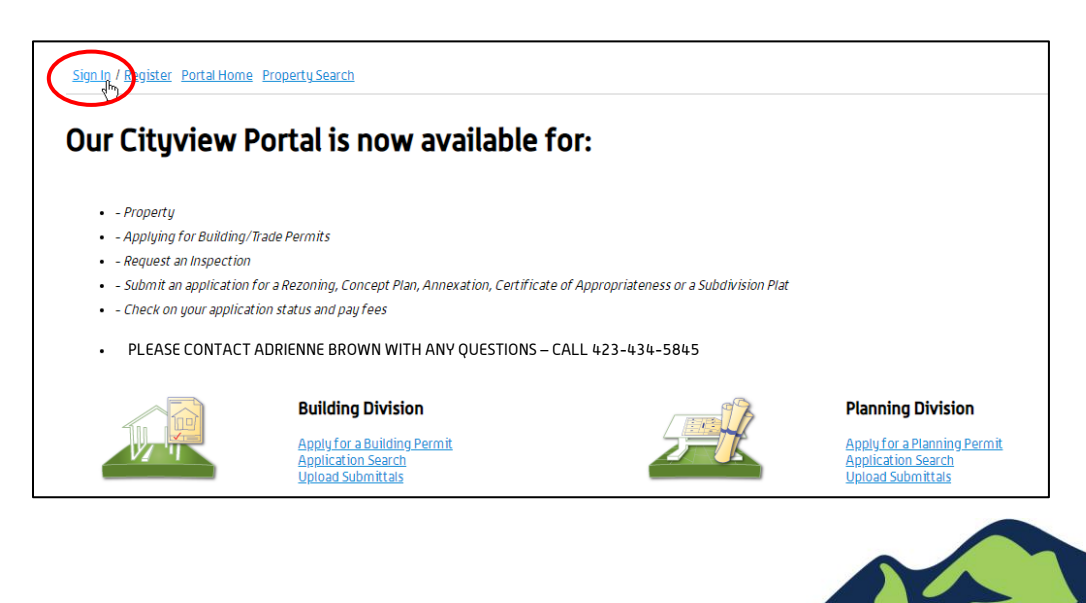

Create a HVAC Change-out Application

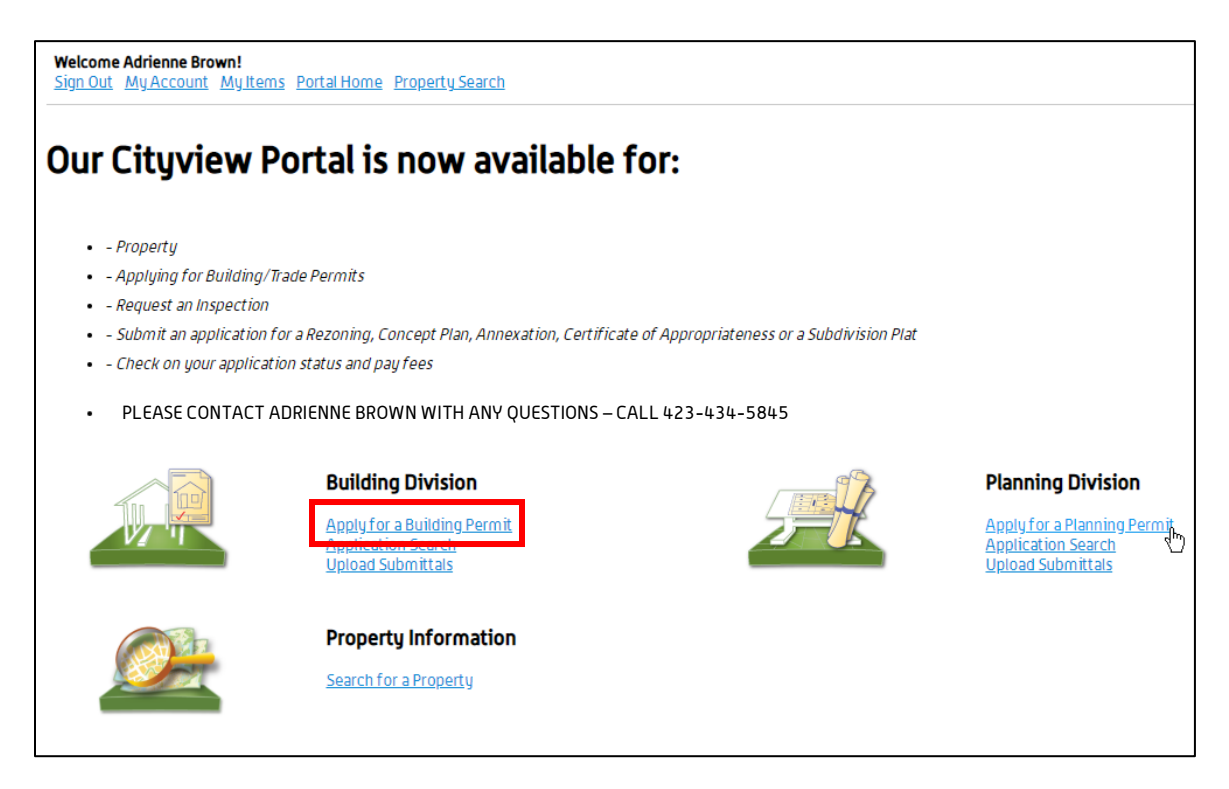

## Step 1: Application Type

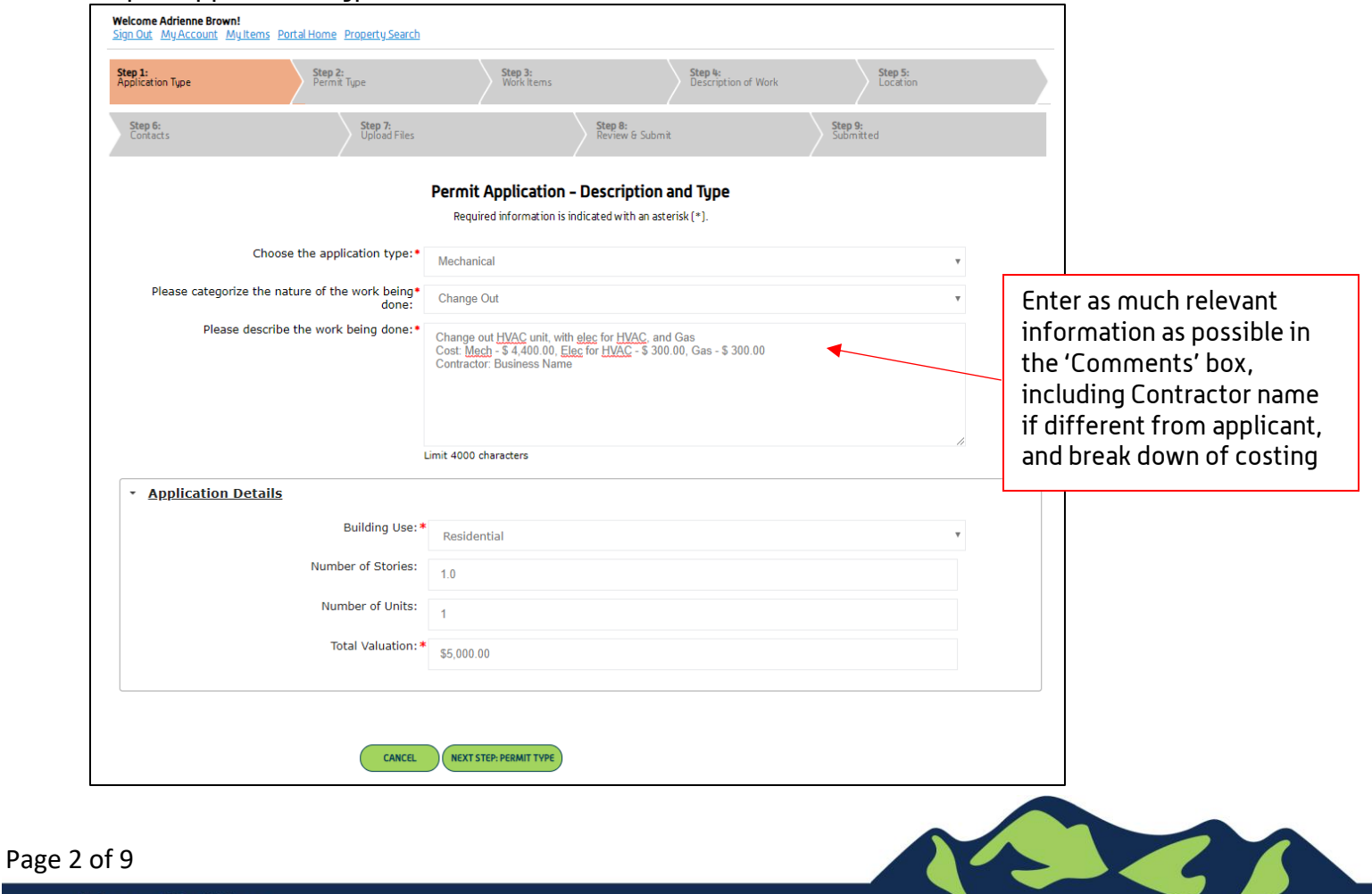

Step 2: Permit Type

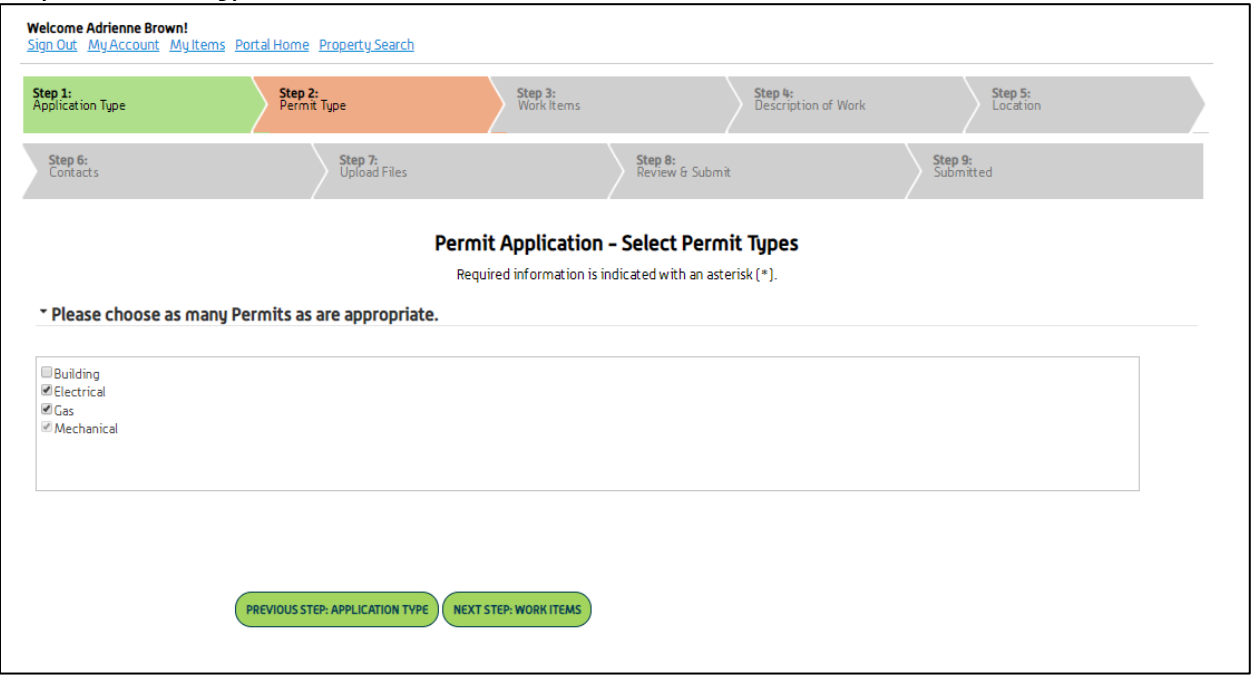

### Step 3: Work Items

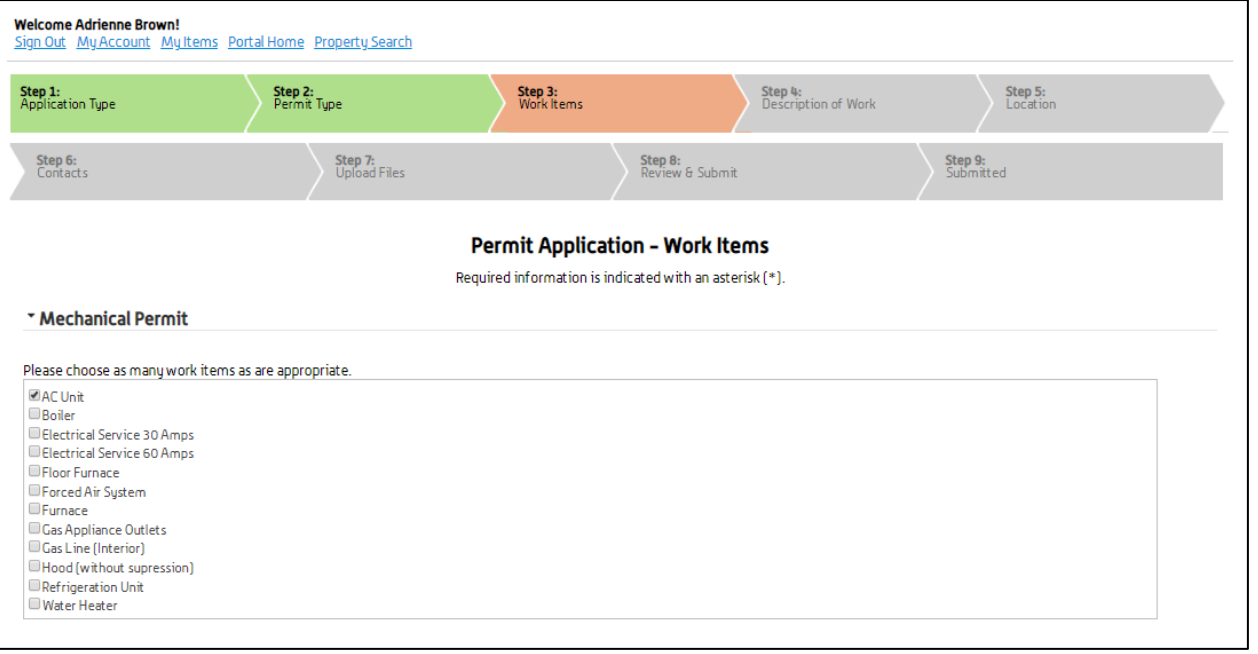

Work Items cont. below -

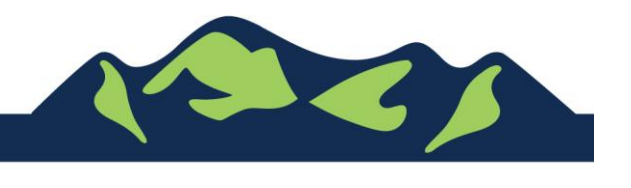

Page 3 of 9

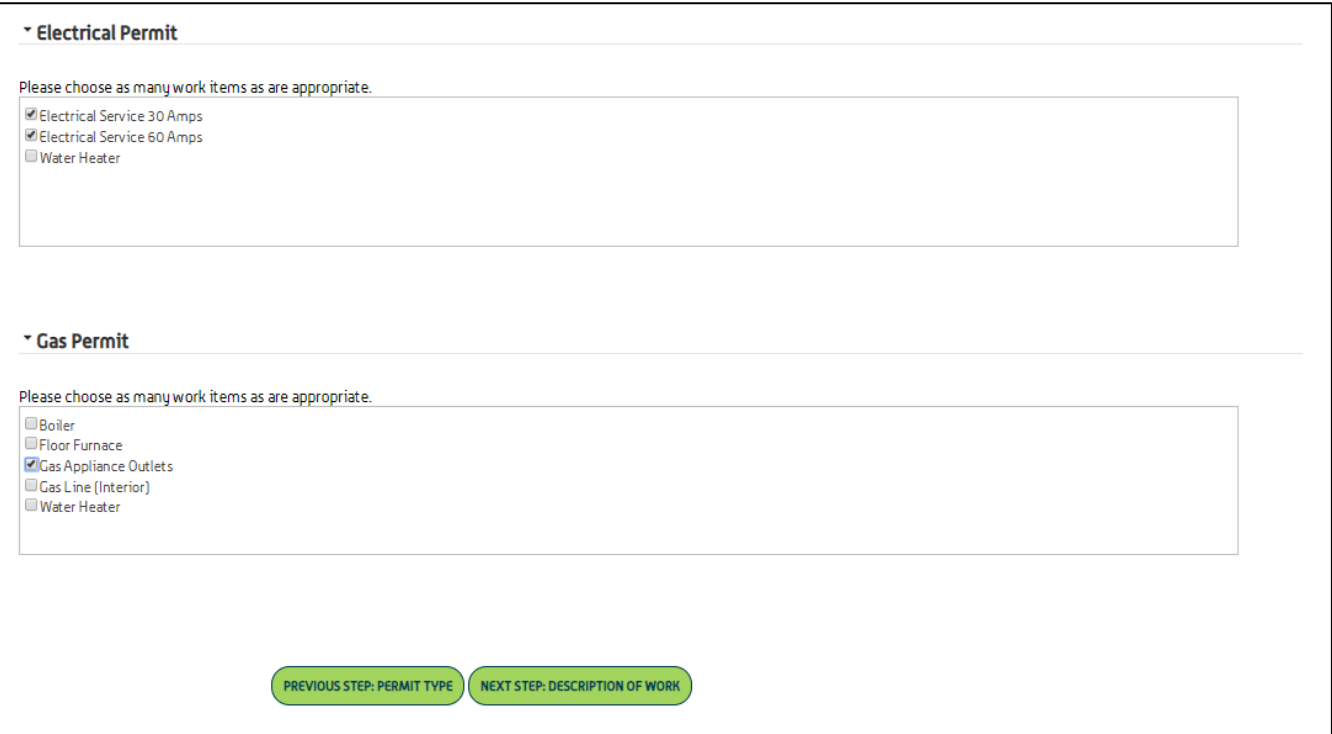

## Step 4: Description of Work

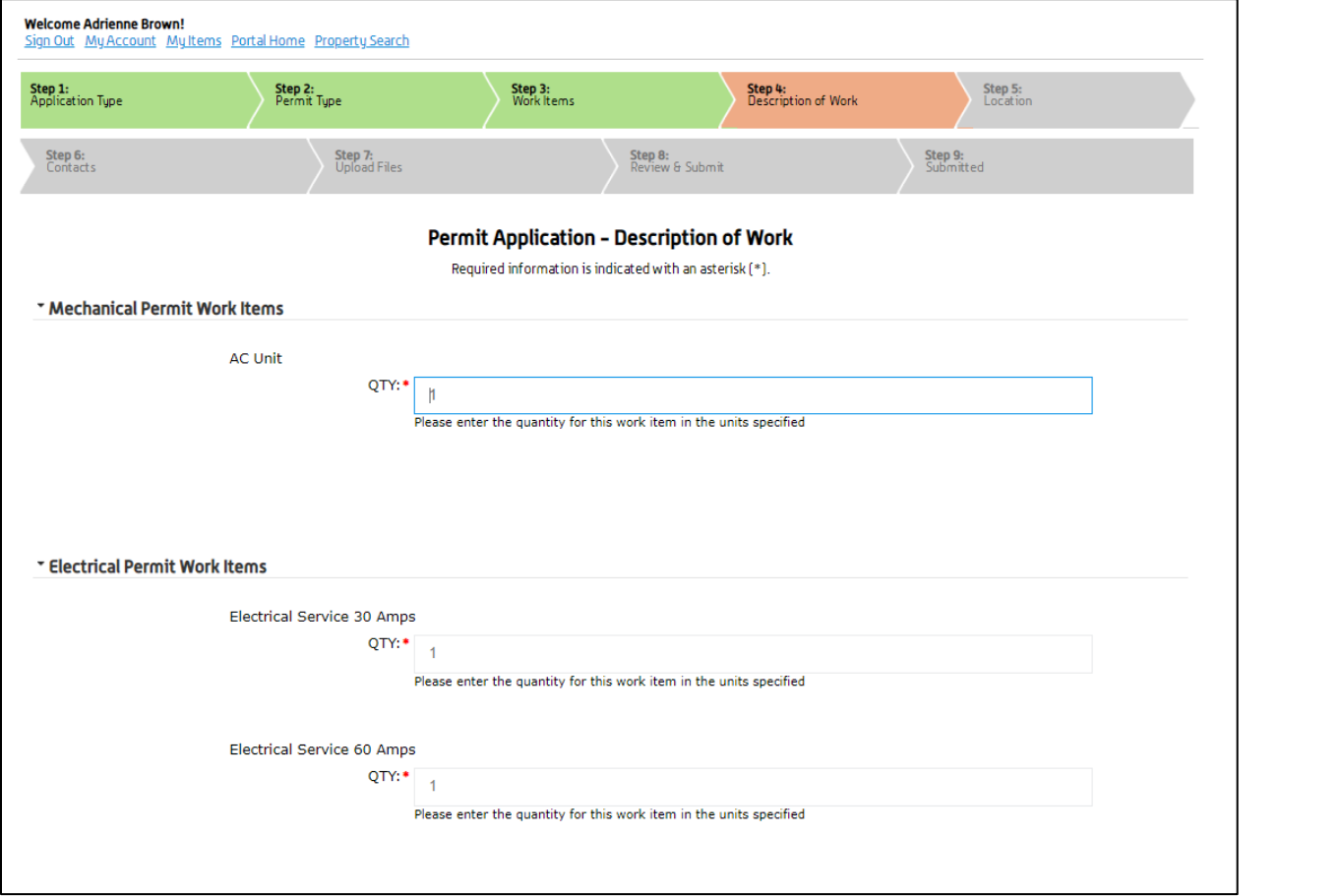

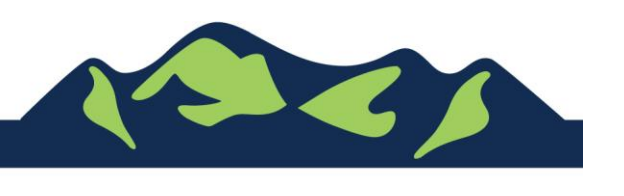

Description of Work cont. -

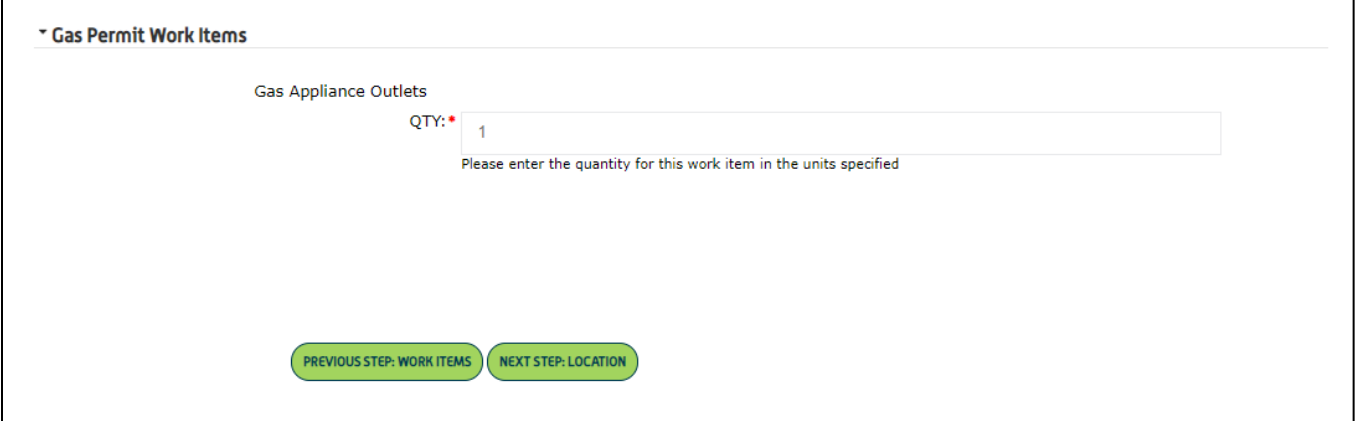

#### Step 5: Location

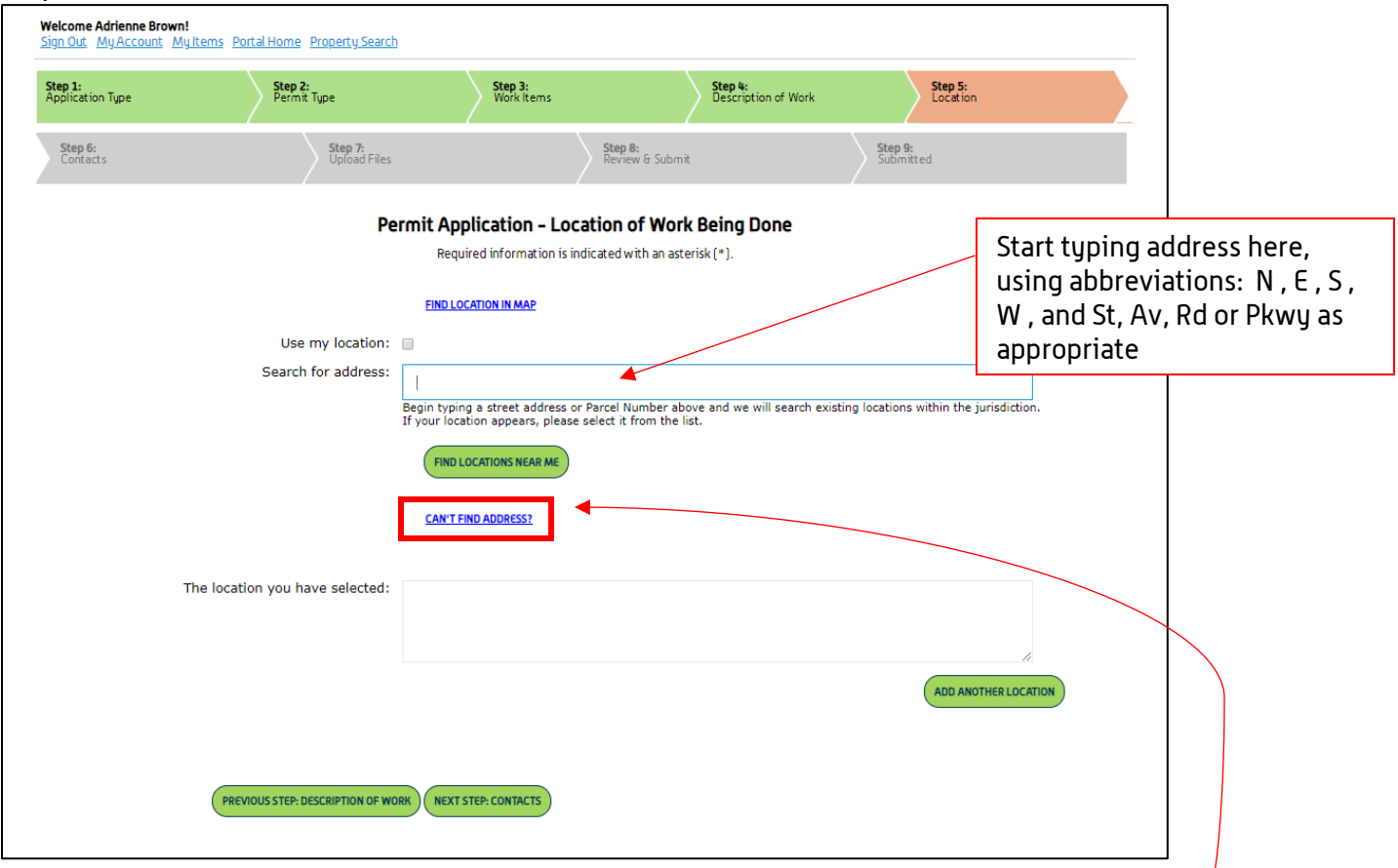

If the 'Search for Address' box doesn't auto-complete as you type, click 'Can't find address?', and type your address or as much information as you have into the boxes

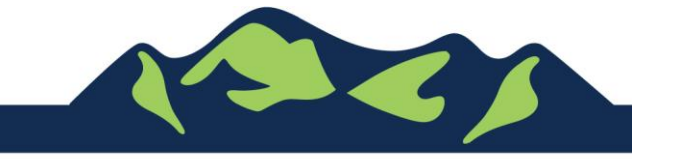

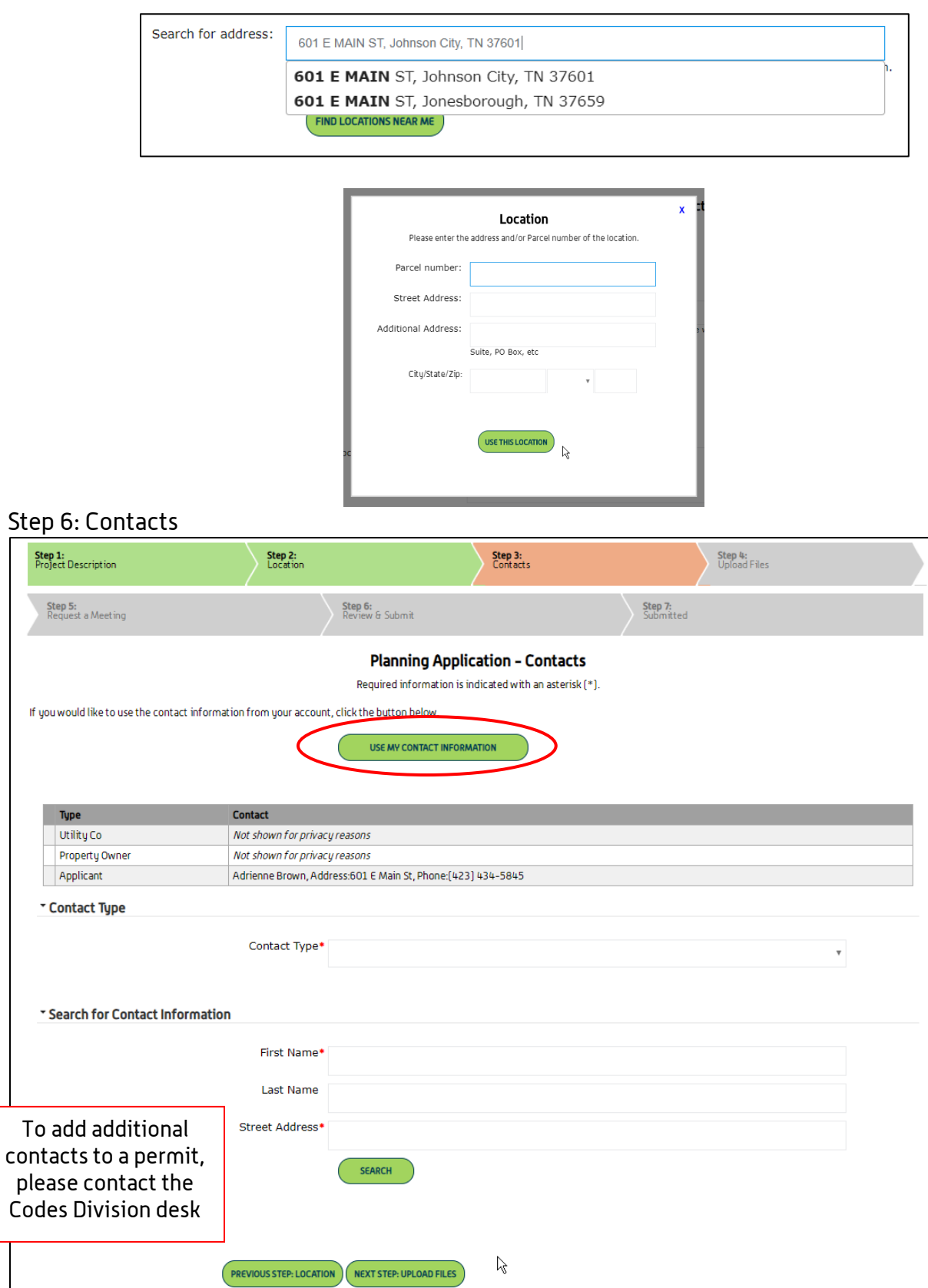

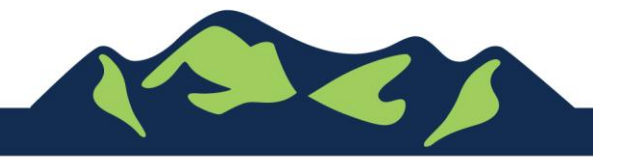

Step

Step<br>Proje

### Step 7: Upload Files

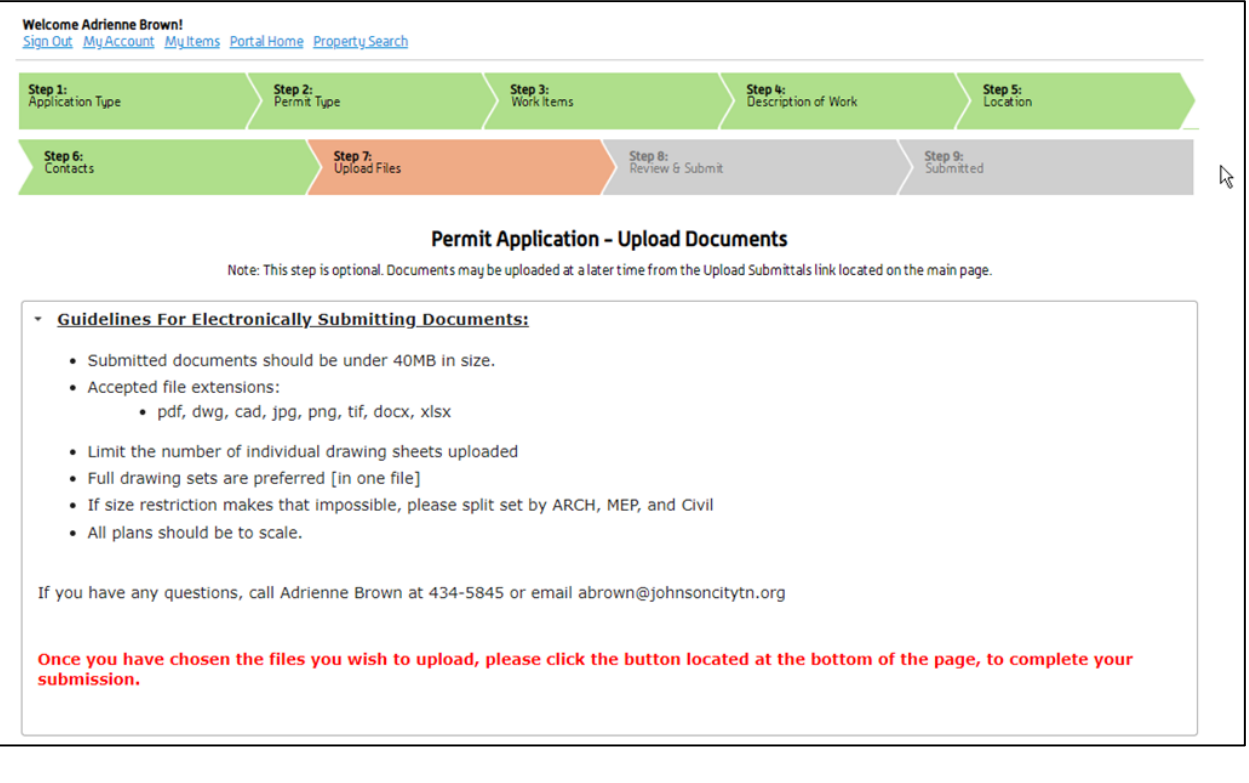

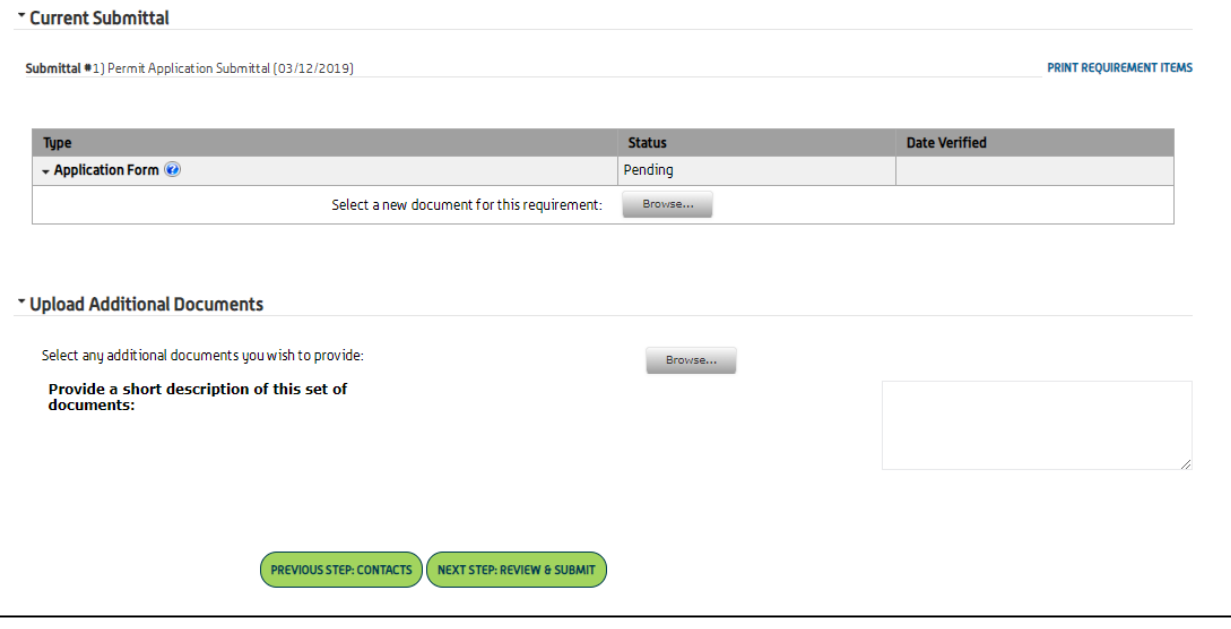

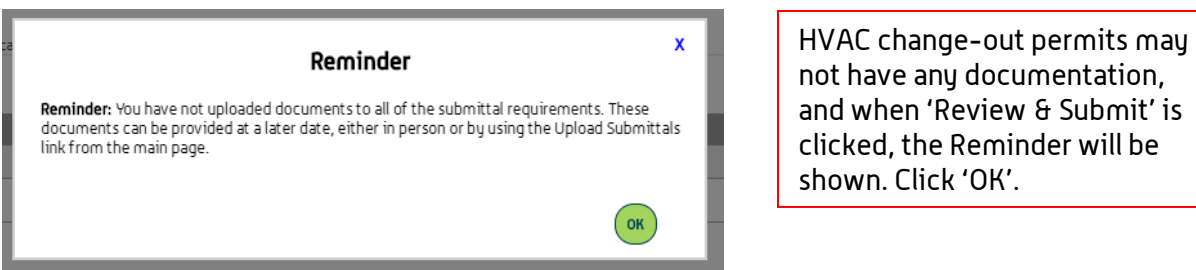

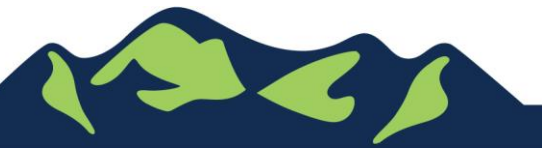

Page 7 of 9

## Step 8: Review & Submit

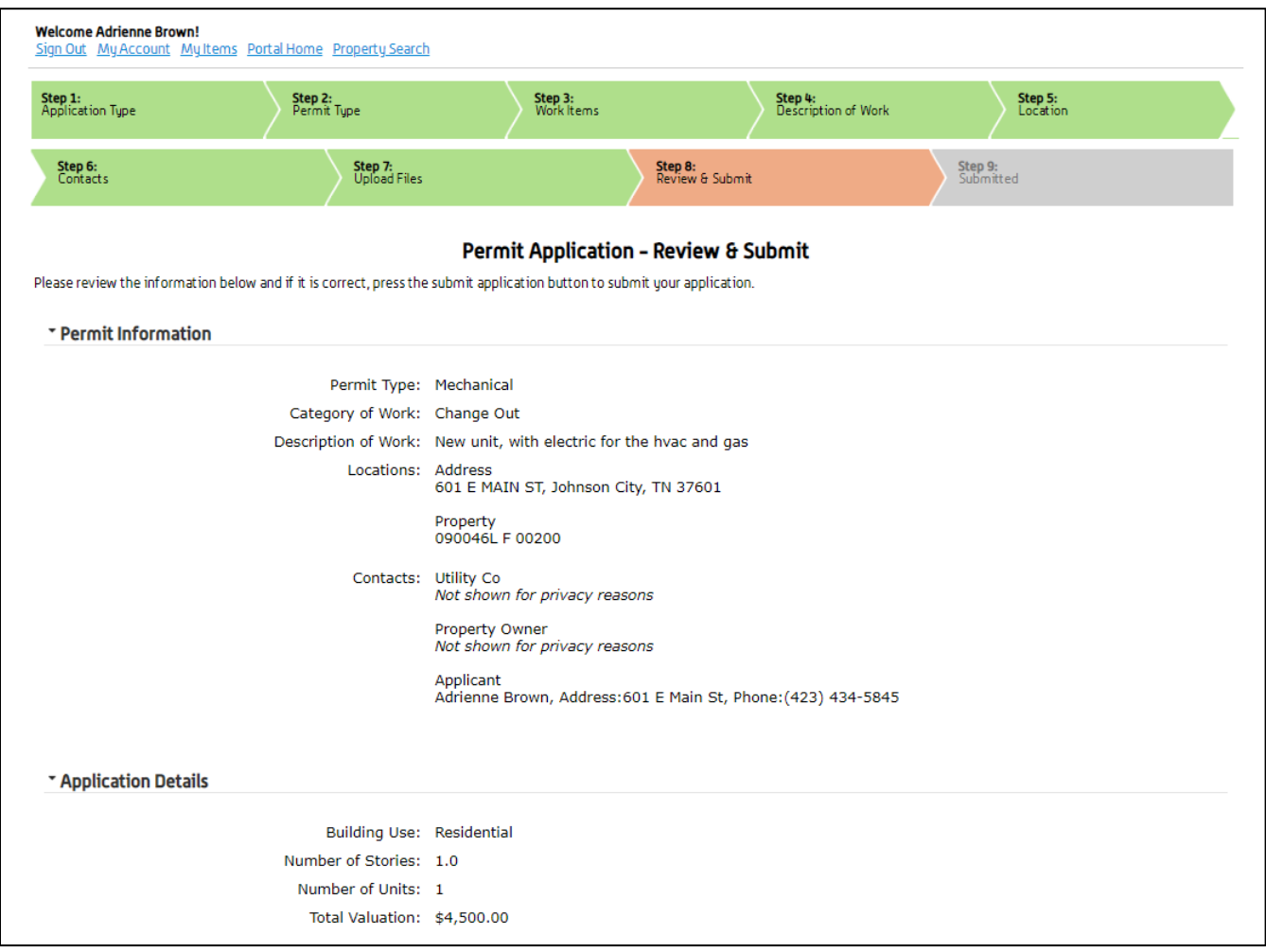

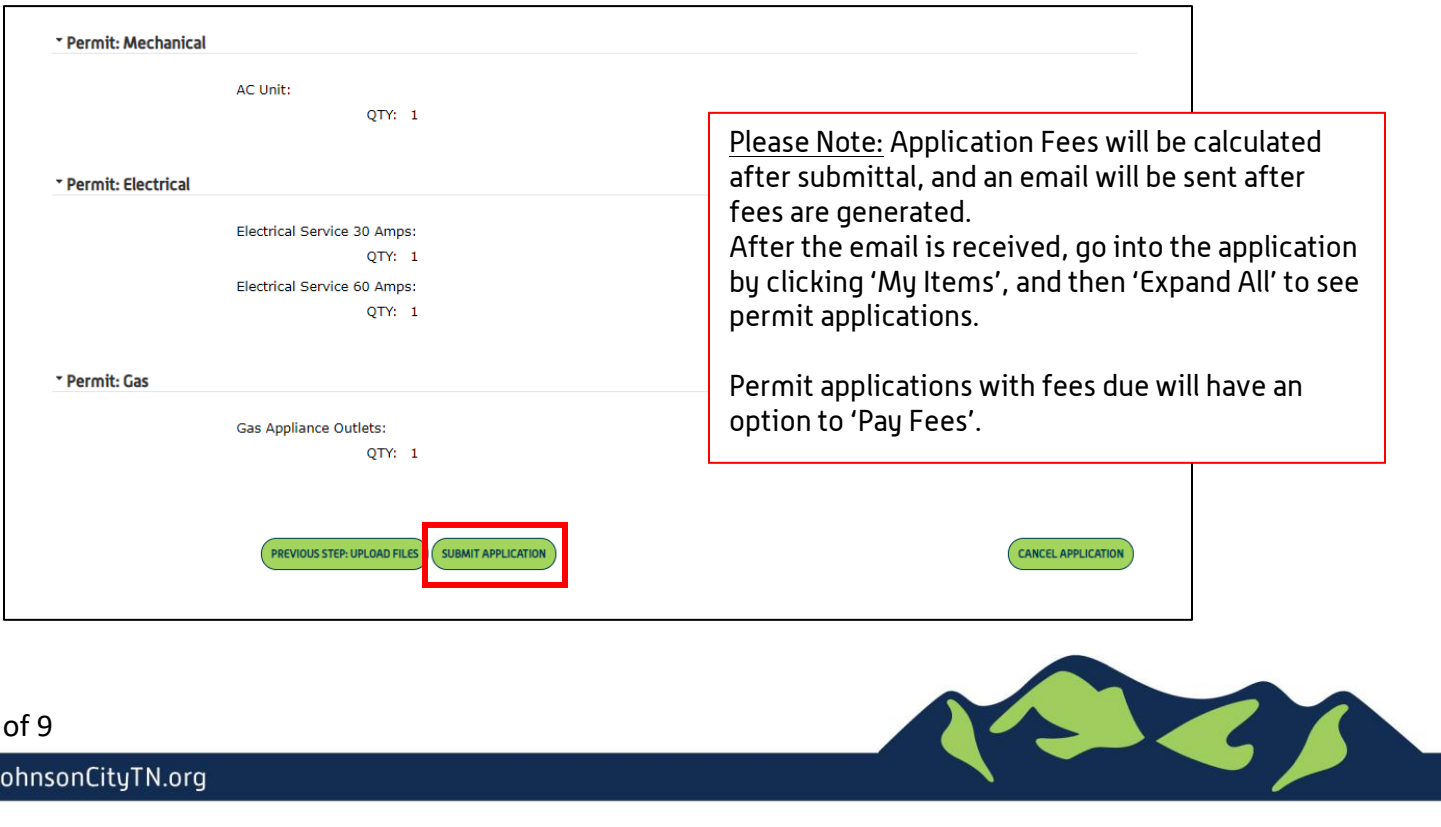

Page 8 of 9

For Portal Assistance please contact:

Adrienne Brown Permit Technician | Building Division | Development Services 423-434-5845, [abrown@johnsoncitytn.org](mailto:abrown@johnsoncitytn.org)

Or the Code Division Desk, 423-434-6047

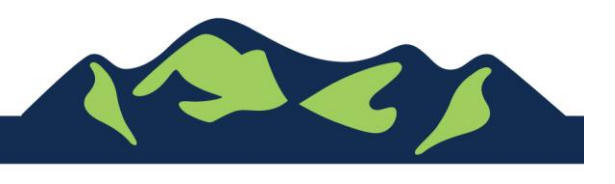

Page 9 of 9